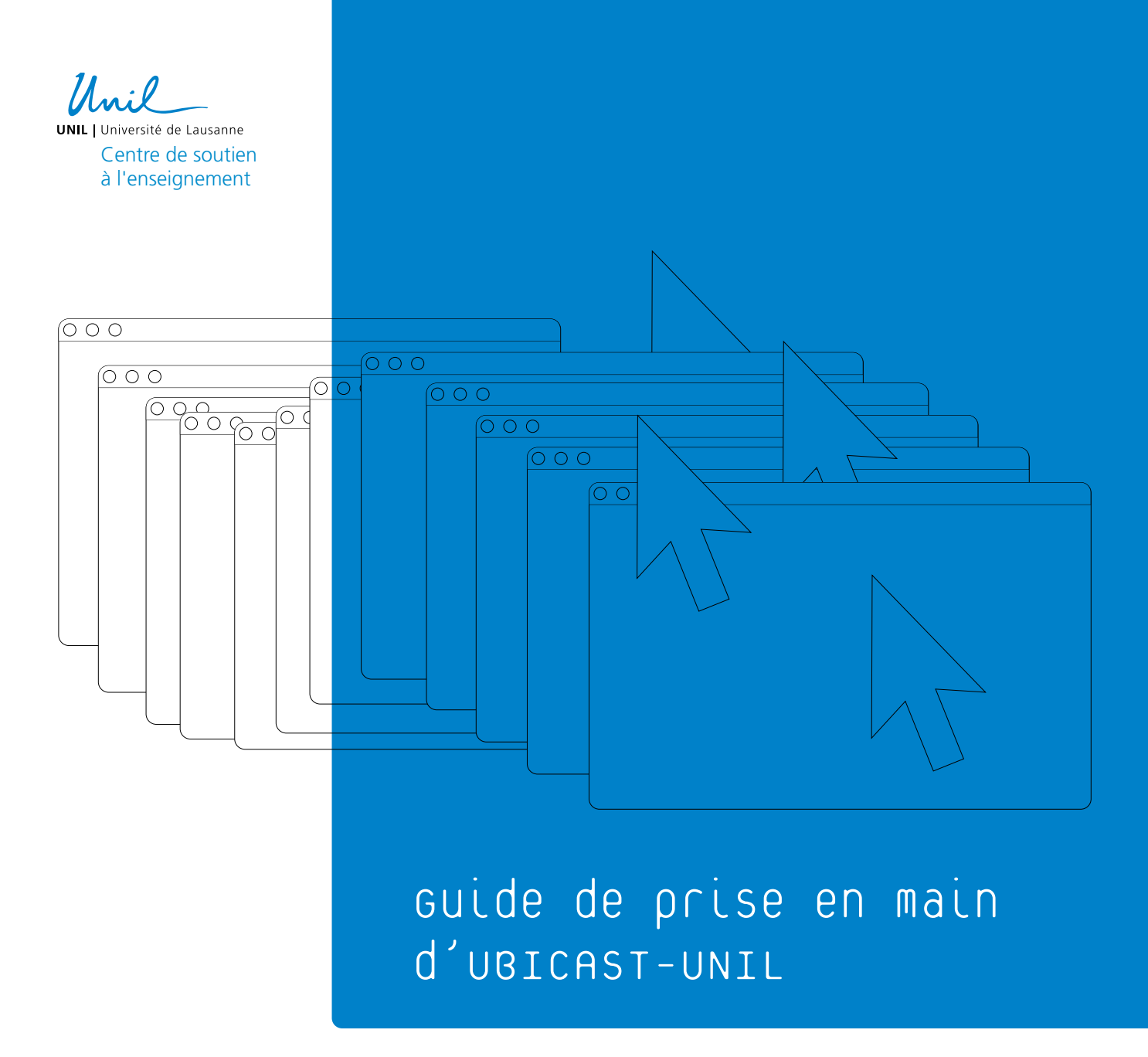

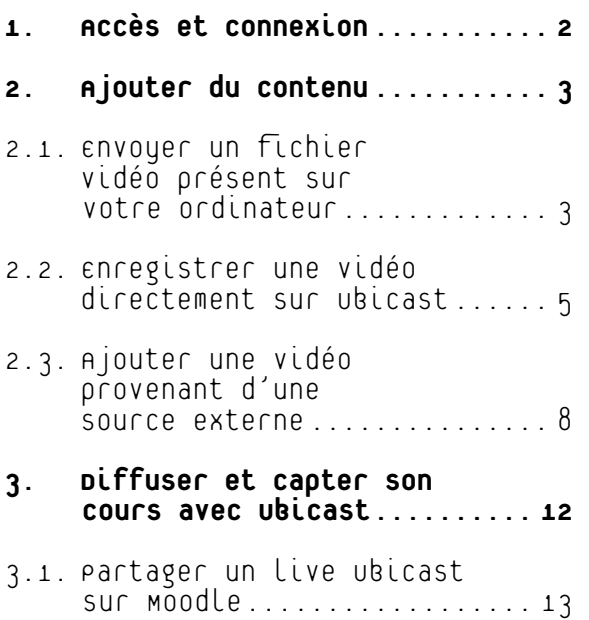

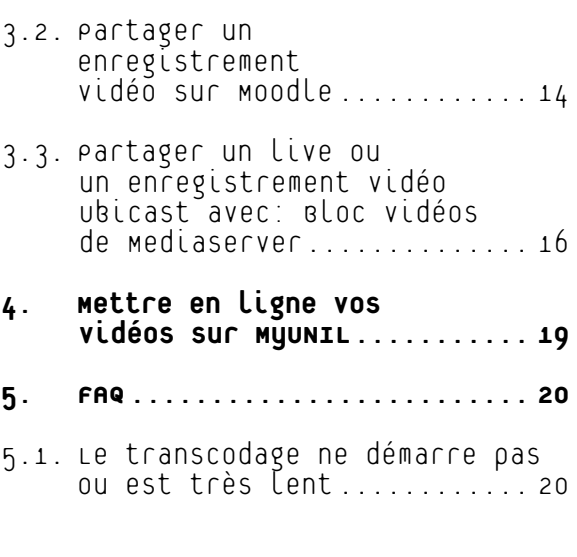

### <span id="page-1-0"></span>1. Accès et connexion

L'accès au MediaServer UNIL se fait via l'URL suivante: **<https://rec.unil.ch/>**

Une fois sur cette page, il vous suffit de cliquer sur le bouton s'identifier en haut à droite de l'interface.

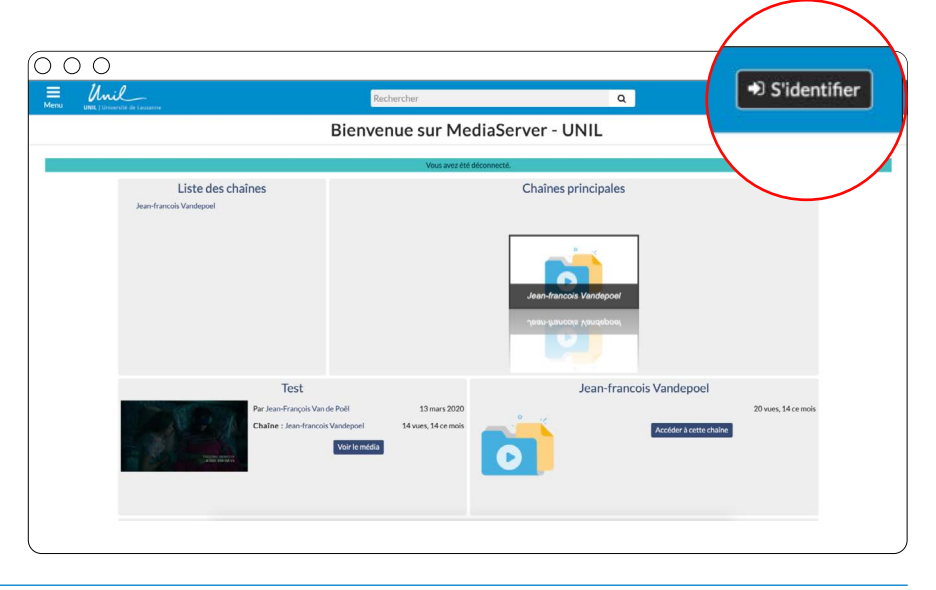

Vous serez alors renvoyé sur la page de connexion du mediaserver UNIL et il vous suffira simplement de vous connecter en utilisant vos identifiant et mot de passe UNIL.

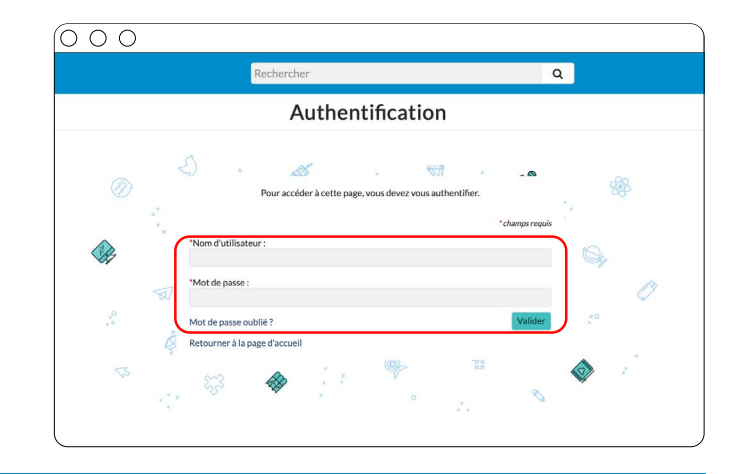

Une fois la connexion effectuée, vous aurez accès à votre page d'accueil sur le mediaserver. C'est à partir de cette page que vous pourrez gérer tous vos enregistrements ou encore mettre en ligne les vidéos que vous souhaitez partager.

Une fenêtre de recherche vous permet de rechercher directement la vidéo dont vous avez besoin <sup>1</sup> tandis que le bouton «ajouter du contenu» 2 vous permet de mettre en ligne vos vidéos ou de produire vos supports via le lien d'accès au webstudio.

**3** En cliquant sur le bouton menu en haut à gauche vous pourrez choisir la langue que vous souhaitez et aussi accéder à l'aide en cliquant sur «Besoin d'aide ?»

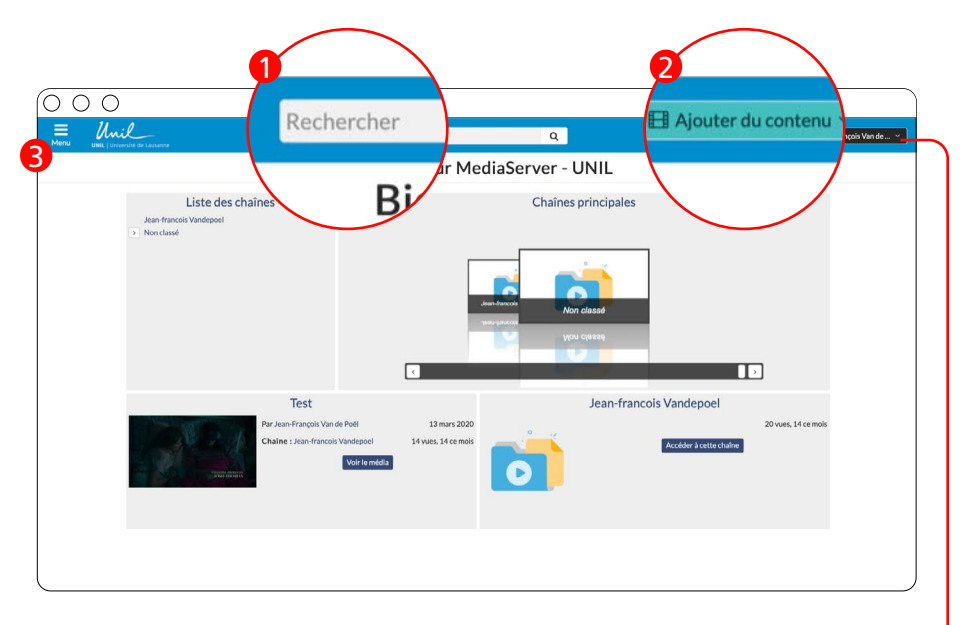

Si vous ne voyez pas le bouton «Ajouter du contenu», cliquez sur le menu sous votre nom et cliquez sur «Ma chaîne» et le bouton apparaîtra alors.

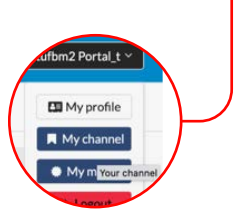

# <span id="page-2-0"></span>2. Ajouter du contenu

## 2.1. Envoyer un fichier vidéo présent sur votre ordinateur

Une démonstration en mode tuto est aussi disponible sous cette URL:

#### **[Tutoriel Ubicast n°3 : Ajouter un média existant](https://www.youtube.com/watch?v=wFDuAqXKmnw&list=PLMn8MvVsX6LOQMrW2JSywfLzIQsKOB8aY&index=3)**

La première manière d'ajouter du contenu et la plus simple et de mettre en ligne une vidéo que vous avez déjà sur votre ordinateur et que vous souhaitez partager.

Cliquez sur «Ajouter du contenu» 1 et choisissez l'option «Envoyer». 2

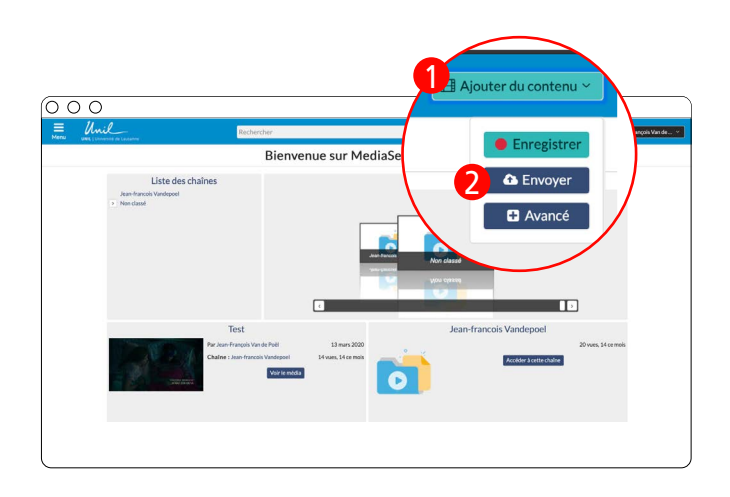

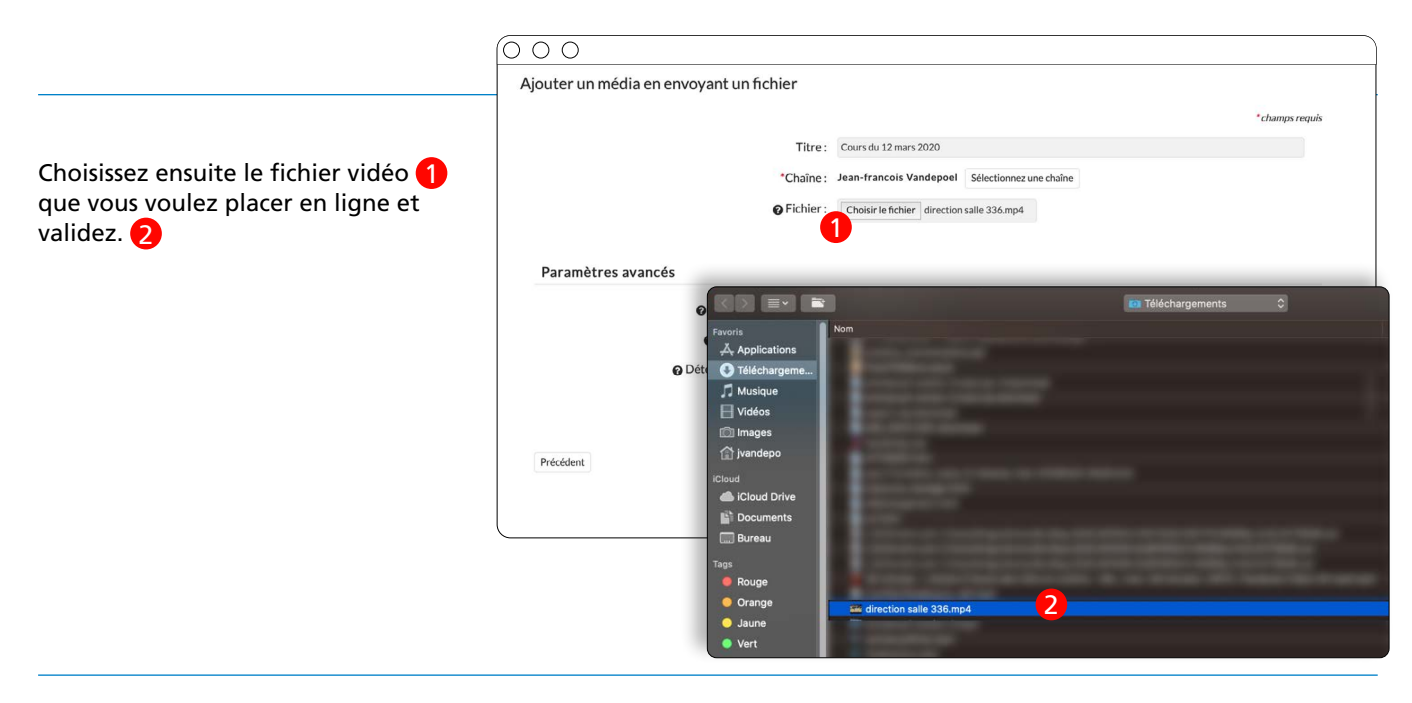

Une fois la vidéo sélectionnée, cochez les options souhaitées dans les paramètres avancés. <sup>1</sup> Un clic sur le point d'interrogation vous en dira plus sur chaque paramètre.

Cliquez ensuite sur «Ajouter le média» et attendez que le chargement soit terminé.

Une fois le chargement terminé, le média est ensuite envoyé sur le serveur pour traitement.

#### $\circ$   $\circ$   $\circ$ Ajouter un média en envoyant un fichier Titre: Cours du 12 mars 2020 \*Chaîne: Jean-francois Vandepoel Sélection Fichier: Choisir le fichier direction salle 336.mp4 4 Paramètres avancés - O S'approprier ce média : <sup>€</sup> 2  $\bullet$  Transcoder le fichier :  $\blacksquare$ O Détection des diapositives : 3 Précédent

Attendre le traitement de la vidéo (ceci peut prendre quelques minutes en fonction de la taille de vos fichiers)

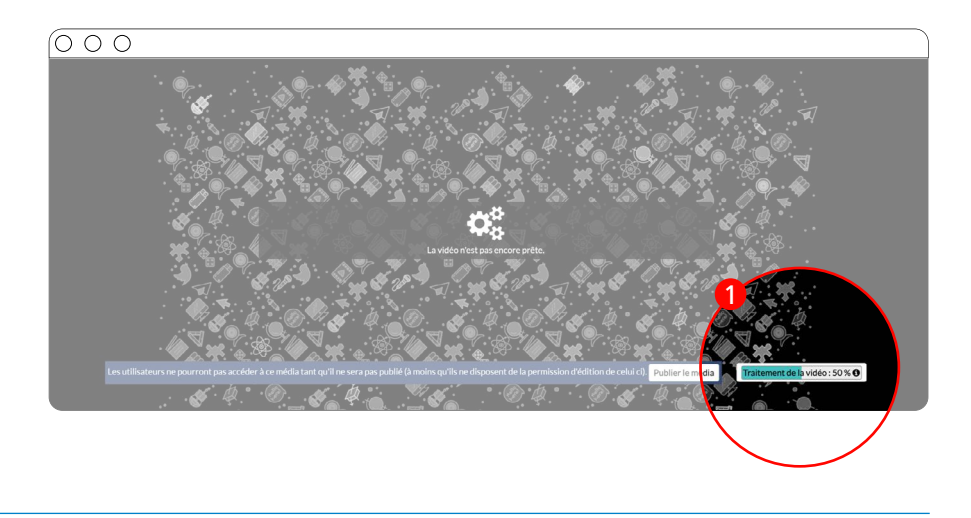

La vidéo est désormais présente sur votre cha

Vous pouvez modifier les paramètres de vot encore retrouver les liens vers celle-ci, en vo dans votre chaîne ou sous-chaîne Ubicast, pi sur Editer sous la vidéo.

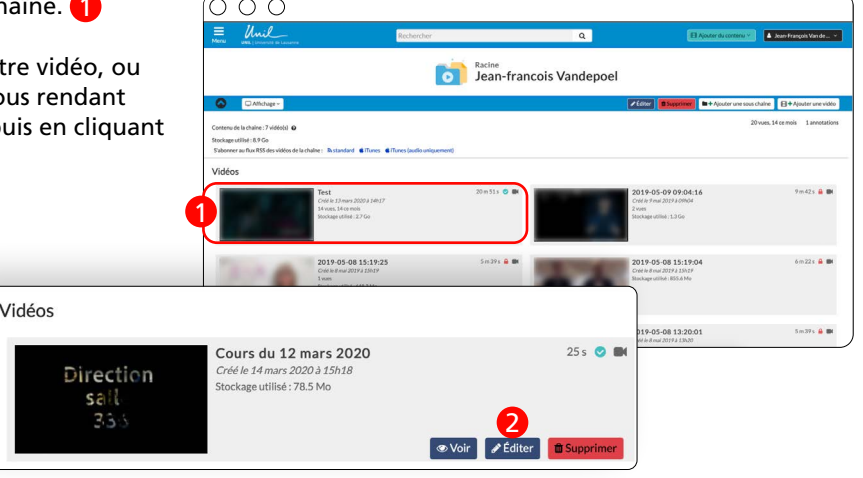

## <span id="page-4-0"></span>2.2. Enregistrer une vidéo directement sur Ubicast

Il vous est également possible, via le webstudio, d'enregistrer en direct vos présentations en suivant le processus suivant.

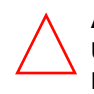

#### **ATTENTION, LE WEBSTUDIO FONCTIONNE UNIQUEMENT AVEC LES NAVIGATEURS FIREFOX OU CHROME**

Une démonstration en mode tuto est aussi disponible sous cette URL: **[Tutoriel Ubicast n°2 : Enregistrer une nouvelle vidéo](https://www.youtube.com/watch?v=9YM0hBv7F3E&list=PLMn8MvVsX6LOQMrW2JSywfLzIQsKOB8aY&index=2)**

Dans le menu «Ajouter du Contenu», choisissez l'option «Enregistrer» 1

Une fois que vous avez choisi le mode «Enregistrer», vous devez choisir la configuration d'enregistrement que vous souhaitez. $\Omega$ 

- a La configuration « Webcam » ne prendra que votre webcam pour l'enregistrement, ce qui peut être utile pour réaliser des communications, des messages d'instructions ou encore de conseils à vos étudiant·e·s, que vous pouvez ensuite intégrer dans votre cours en ligne.
- **b** La configuration « Mon écran » ne prendra en compte que votre écran et les fenêtres que vous souhaitez partager et commenter, sans que votre visage soit présent. Cette configuration est utile pour proposer une marche à suivre, démontrer un phénomène ou encore proposer une information en mode tuto sur un logiciel ou une autre application.
- La configuration «Les deux» vous permet d'enregistrer à la fois un partage de votre écran et votre webcam, c'est donc la configuration idéale pour réaliser une vidéo de type PPT commenté.

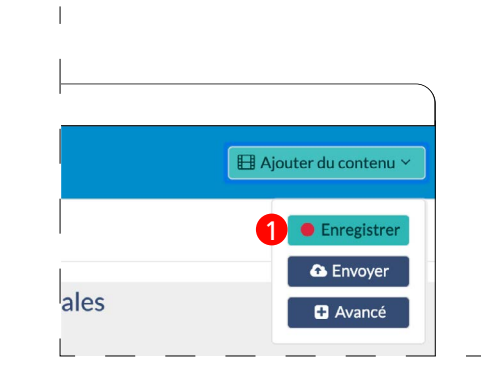

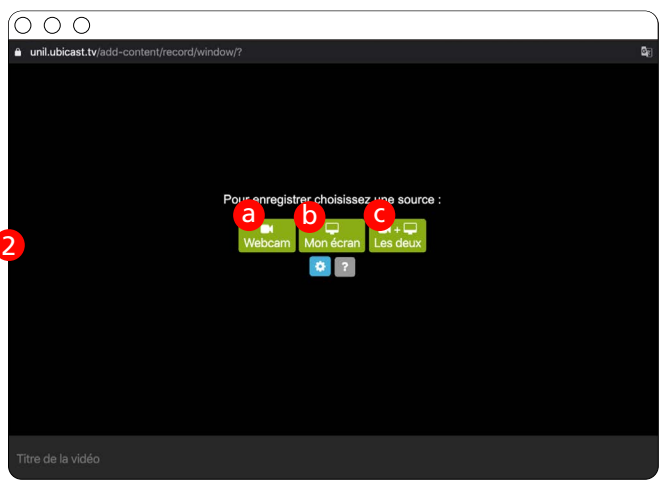

#### Au niveau du partage d'écran, plusieurs options s'ouvrent à vous.

Attention pour les utilisateurs de Mac, les 3 options sont présentes sur Chrome uniquement.

Si vous choisissez l'option «L'intégralité de votre écran», c'est tout votre bureau qui sera partagé et donc toutes les applications ouvertes sur votre bureau (soyez attentifs que des applications privées ou contenant des informations personnelles ne soient pas ouvertes au moment de votre enregistrement).

Si vous choisissez «Fenêtre d'application», une liste des applications ouvertes vous sera proposée et il vous suffira de choisir celle que vous souhaitez enregistrer.

Si vous choisissez «Onglet Chrome» ou «Onglet Firefox», vous pourrez alors choisir l'onglet de navigation que vous utiliserez.

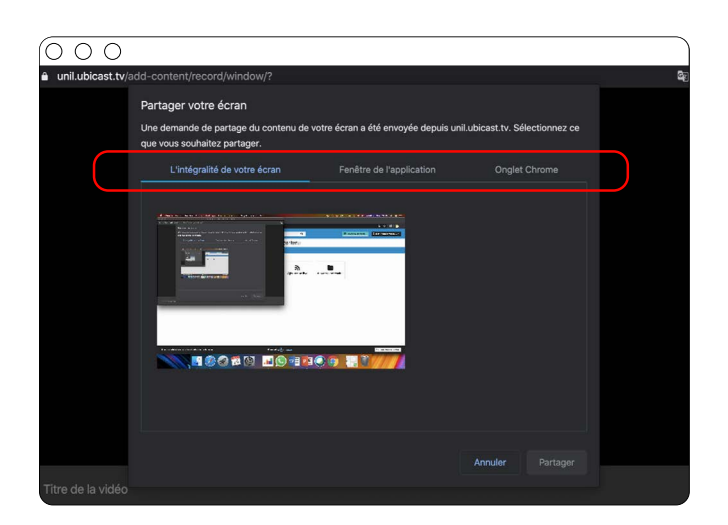

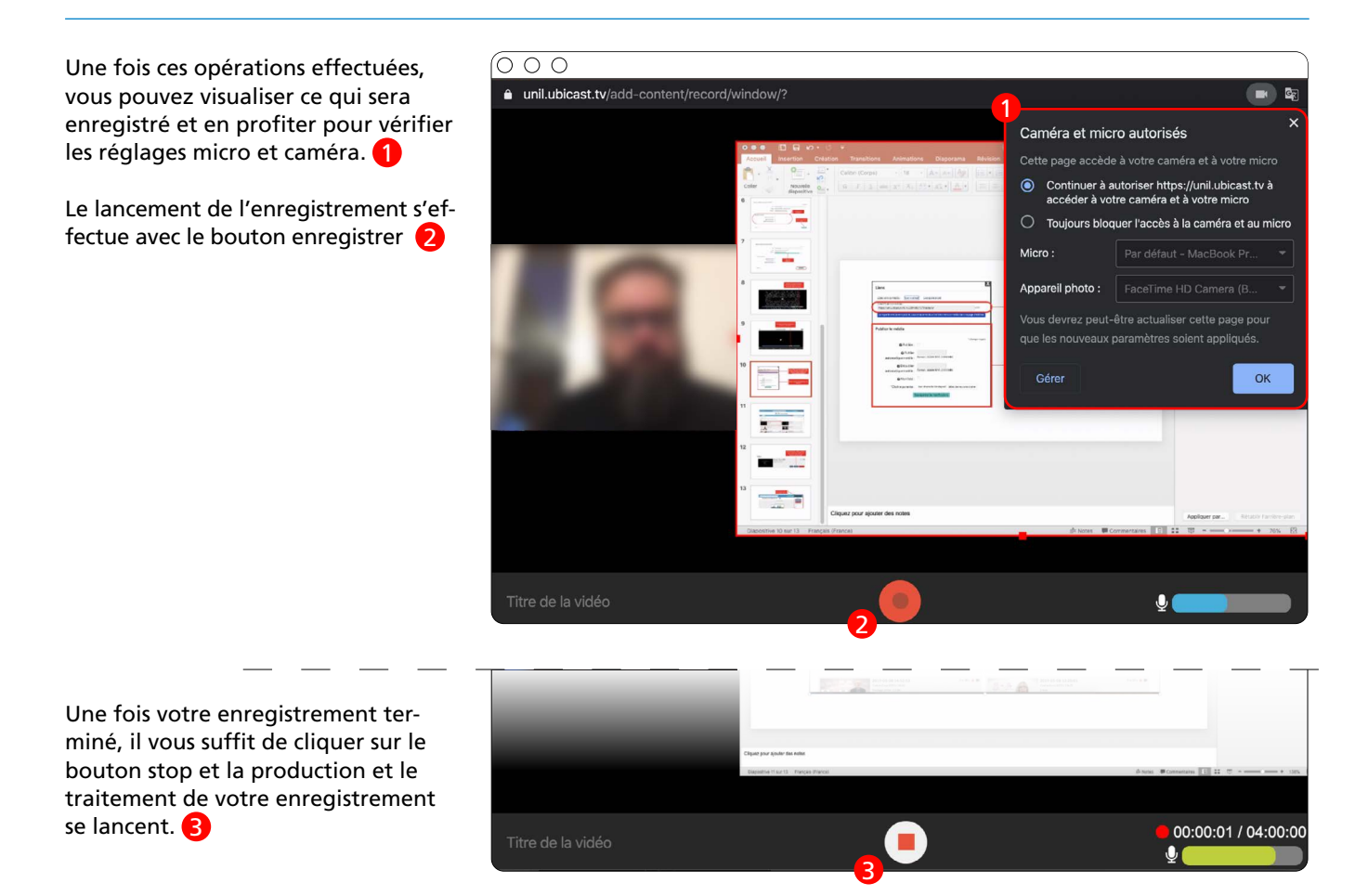

Une fois le chargement terminé, le média est ensuite envoyé sur le serveur pour traitement.  $\bigcirc$ 

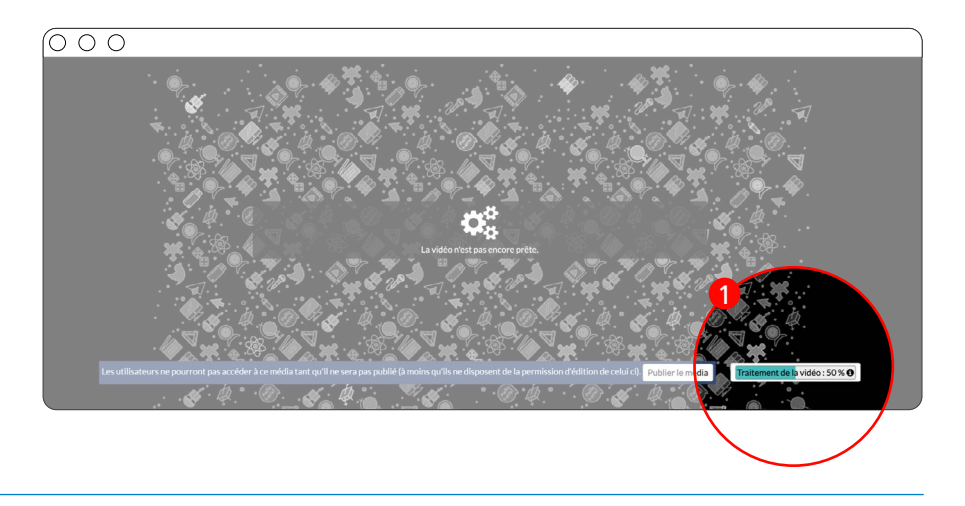

La vidéo est désormais présente sur votre ch

Vous pouvez modifier les paramètres de votre vidéo, ou encore retrouver les liens vers celle-ci, en vous rendant dans votre chaîne ou sous-chaîne Ubicast, pr sur Editer sous la vidéo.

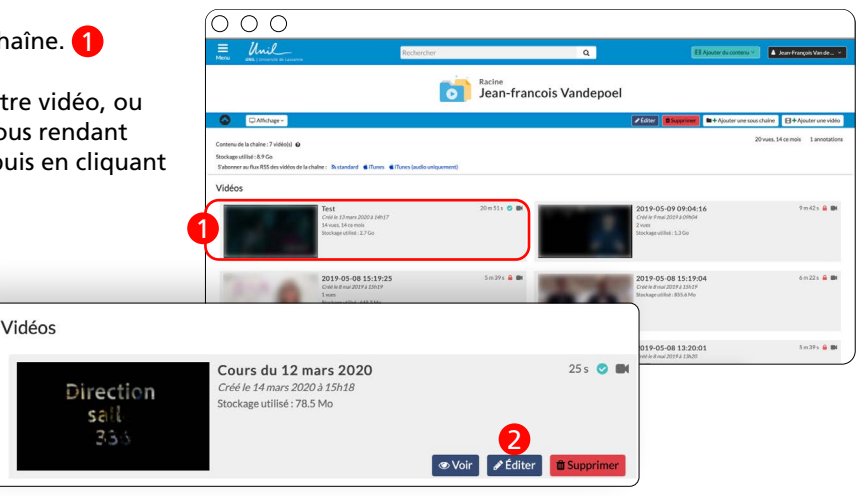

## <span id="page-7-0"></span>2.3. Ajouter une vidéo provenant d'une source externe

#### **[Tutoriel Ubicast n° 4 : ajouter un lien vidéo](https://www.youtube.com/watch?v=swjDQg-aMTQ&list=PLMn8MvVsX6LOQMrW2JSywfLzIQsKOB8aY&index=4)**

Le seul prérequis nécessaire à l'upload d'une vidéo sur youtube est l'accès à un compte gmail.

Une fois votre compte gmail créé, si vous n'en possédiez pas déjà un, connectez-vous à ce dernier et allez sur la page d'accueil de youtube.

Vous devriez voir une icône composée de la première lettre de votre prénom dans la barre en haut à droite de votre écran.

Cliquez ensuite sur cette icône pour faire apparaître le menu vous permettant d'accéder à Youtube Studio 2 qui est l'outil de gestion et d'upload de vidéo sur Youtube.

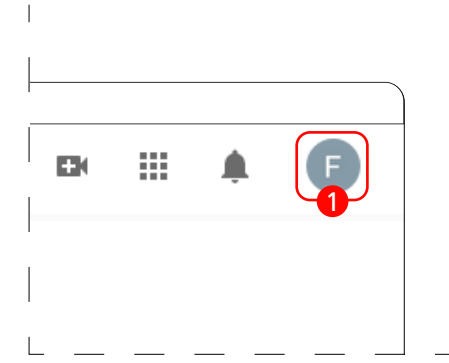

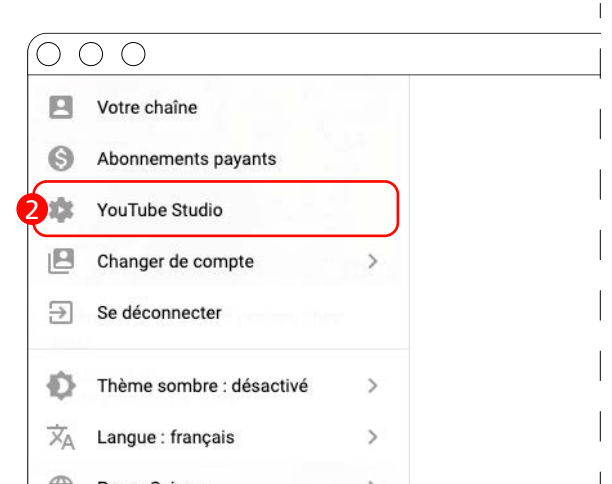

Une fois dans Youtube Studio, le bouton créer en haut à droite vous permettra de commencer l'upload d'une vidéo. **12** 

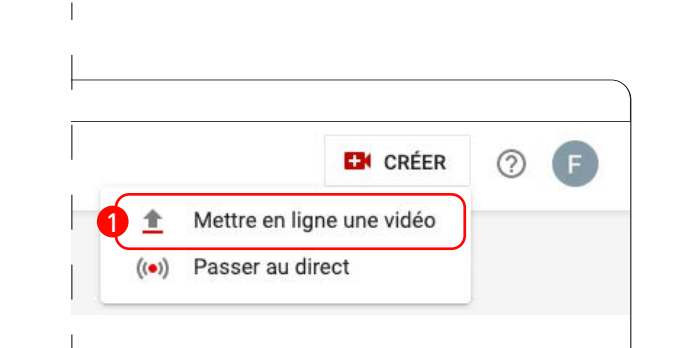

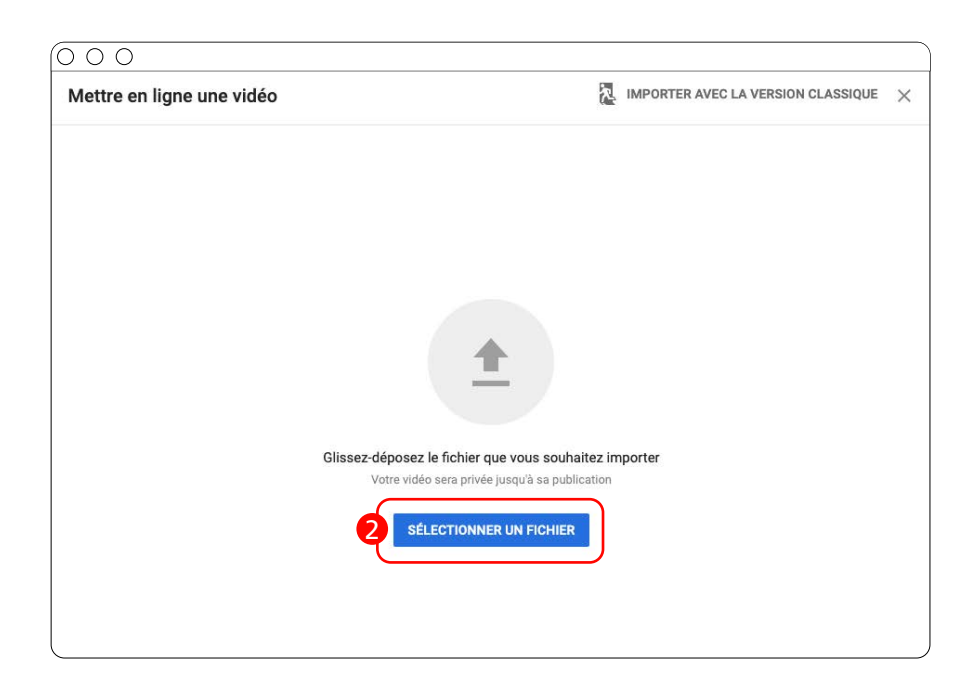

 $\overline{\circ\circ\circ}$ Vous devrez ensuite choisir un titre pour votre vidéo mais celui-ci sera Enregistrée en tant que brouillon Video écrasé par le titre de la vidéo Ubicast une fois que l'import Ubicast aura 1 Détails 2 Éléments vidéo 3 Visibilité été fait. **Détails** 1 Titre (obligatoire) Video  $5/100$ Traitement de la vidéo. Description <sup>1</sup> Présentez votre vidéo aux spectateurs Lien vidéo  $\bar{\Box}$ https://youtu.be/AhrrK5mP20c Nom du fichier vidéo françois.mp4 Miniature Sélectionnez ou importez une image qui donne un aperçu du contenu de votre vidéo. Une miniature efficace se remarque et attire l'attention des spectateurs. En savoir plus Dans le deuxième écran 2 aucun 听  $\odot$ paramétrage n'est nécessaire et Importer une<br>miniature vous pouvez simplement cliquer sur le bouton «suivant» Video Enregistrée en tant que brouillon  $\overline{\mathcal{C}}$   $\times$ 2 3 Visibilité Détail Éléments vidéo IMPORTANT dans l'onglet visibilité  $\circ$   $\circ$ cochez la case « Non répertoriée » 8 Video Enregistrée en tant que brouillon  $\times$ afin que votre vidéo ne soit pas affichée dans les recherches youtube. Détails 2 Éléments vidéo 8 Visibilité Visibilité Choisissez quand publier votre vidéo et qui peut la voir ◉ Enregistrer ou publier Choisissez de rendre votre vidéo publique, non répertoriée ou privée Traitement de la vidéo.  $\bigcirc$  Publique Tout le monde peut voir votre vidéo Définir en tant que Première instantanée 2 3Non répertoriée Video .<br>Votre vidéo est visible par tous les utilisateurs disposant du lien Lien vidéo<br>https://youtu.be/AhrrK5mP20c D ○ Privée Seuls vous et les personnes que vous choisissez pouvez voir votre vidéo O Programmer Sélectionnez la date à laquelle vous souhaitez rendre votre vidéo publique

Une fois la vidéo en ligne, copiez le lien de la vidéo, ce dernier vous servira à intégrer votre vidéo sur Ubicast.

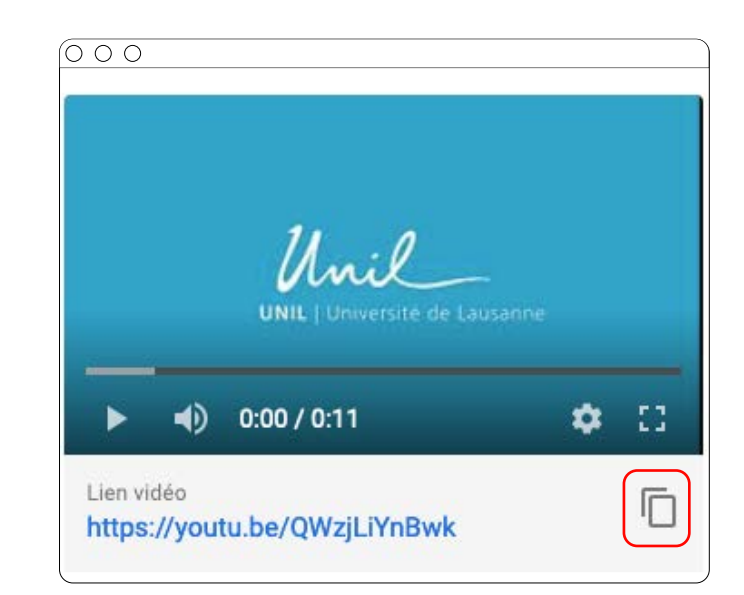

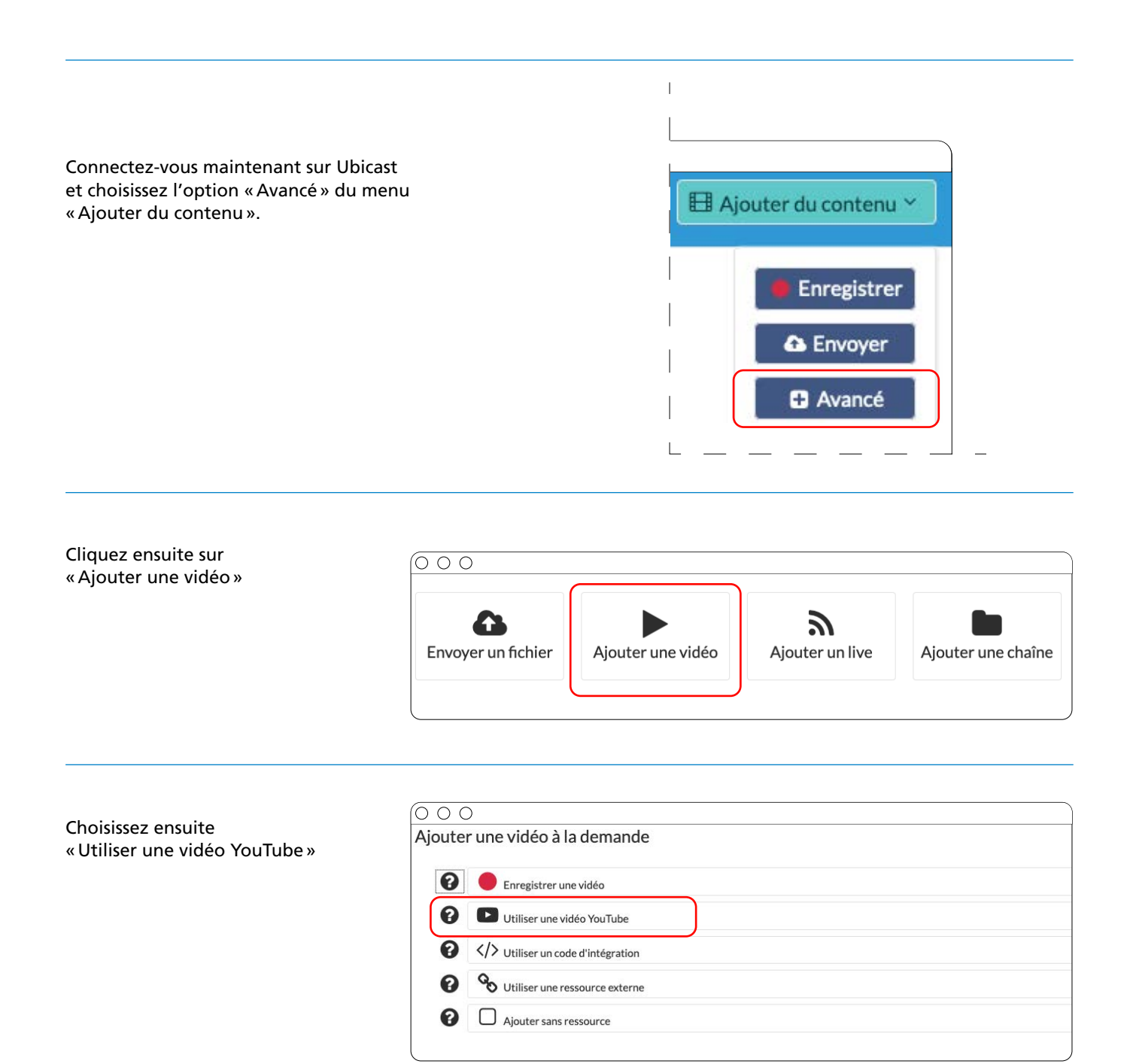

Copiez le lien de votre vidéo Youtube.

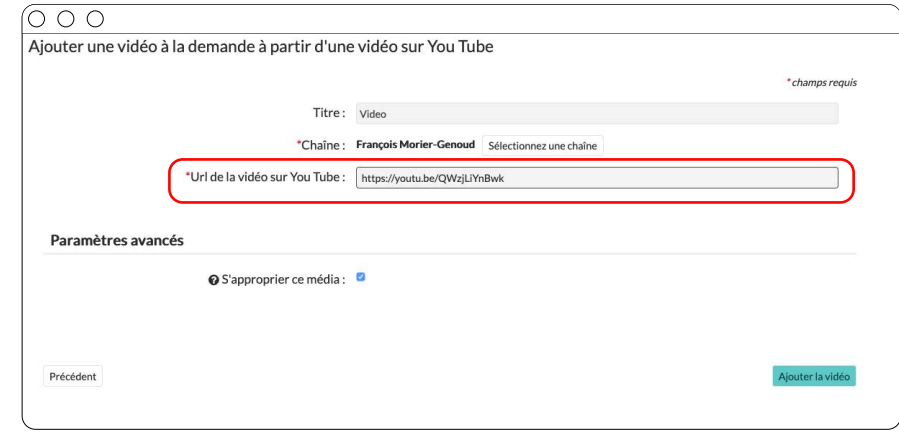

Votre vidéo est maintenant intégrée dans Ubicast et peut-être intégrée dans Moodle de la même façon que vos autres vidéos.

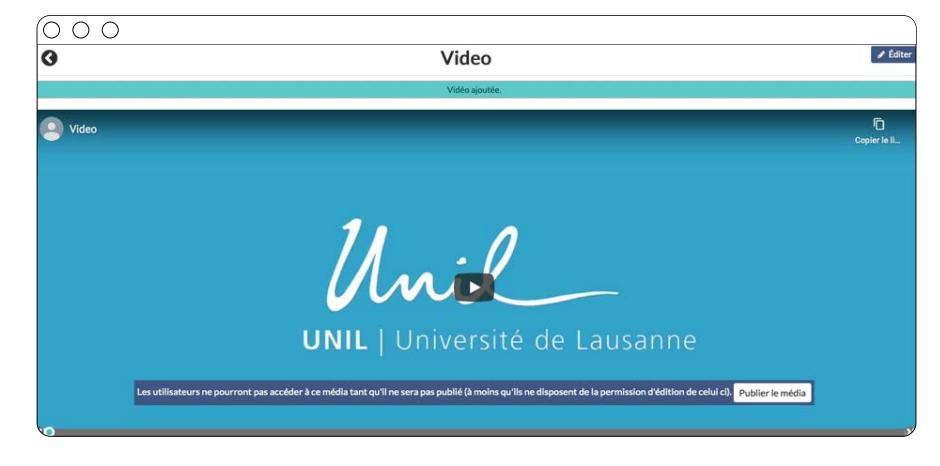

### <span id="page-11-0"></span>3. Diffuser et capter son cours avec Ubicast

Le plugin Ubicast vous offre deux possibilités différentes d'intégrer vos vidéos Ubicast 1 à Moodle 2 ; par le biais d'un bloc spécifique ou directement en tant que ressource d'un cours.<sup>3</sup>

La création d'un bloc Moodle 3 vous permet de lier une chaîne ou une sous-chaîne Ubicast à un cours Moodle, et donc d'en partager le contenu avec l'ensemble des étudiant·e·s qui ont accès à cette page Moodle.

Le Bloc Moodle (appelé Bloc Vidéos de MediaServer) 8 peut contenir à la fois des vidéos diffusées en live, ainsi que des enregistrements vidéos déposés sur Ubicast.

La création d'une ressource avec la Ressource du Media-Server Moodle vous permet, elle, d'intégrer un enregistrement vidéo directement dans une section d'un cours Moodle.

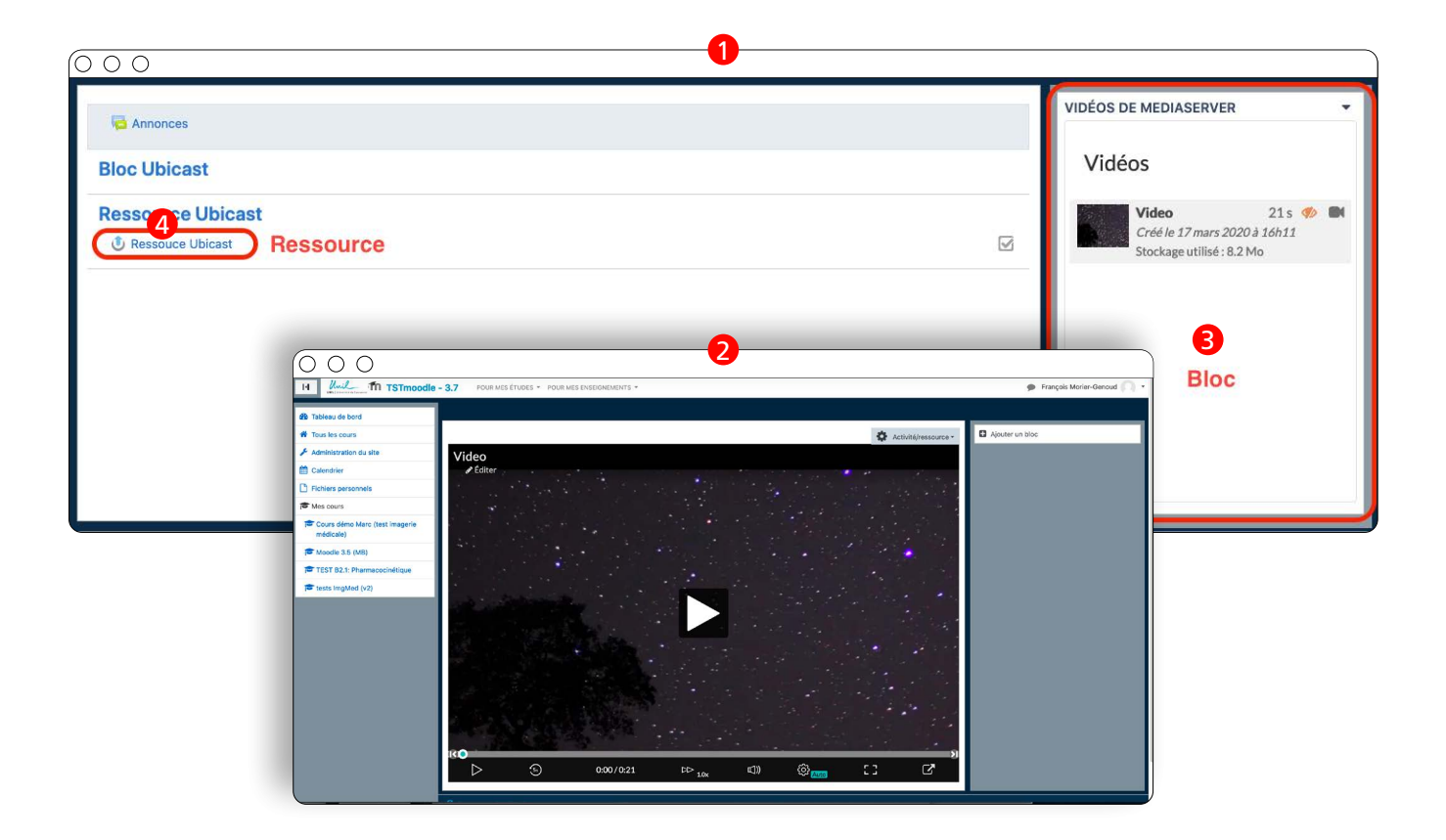

### <span id="page-12-0"></span>3.1. Partager un live Ubicast sur moodle

Pour que vos étudiant·e·s puissent retrouver le live de votre cours, vous pouvez leur transmettre le lien permanent vers votre chaîne personnelle Ubicast (ou vers une de vos souschaînes), que vous pouvez récupérer en vous connectant sur rec.unil.ch, puis en cliquant sur votre nom (en haut à droite), puis sur «Ma chaîne»:

Vous pouvez ensuite vous rendre dans «Editer», afin de copier le lien permanent vers votre (sous-)chaîne Ubicast:

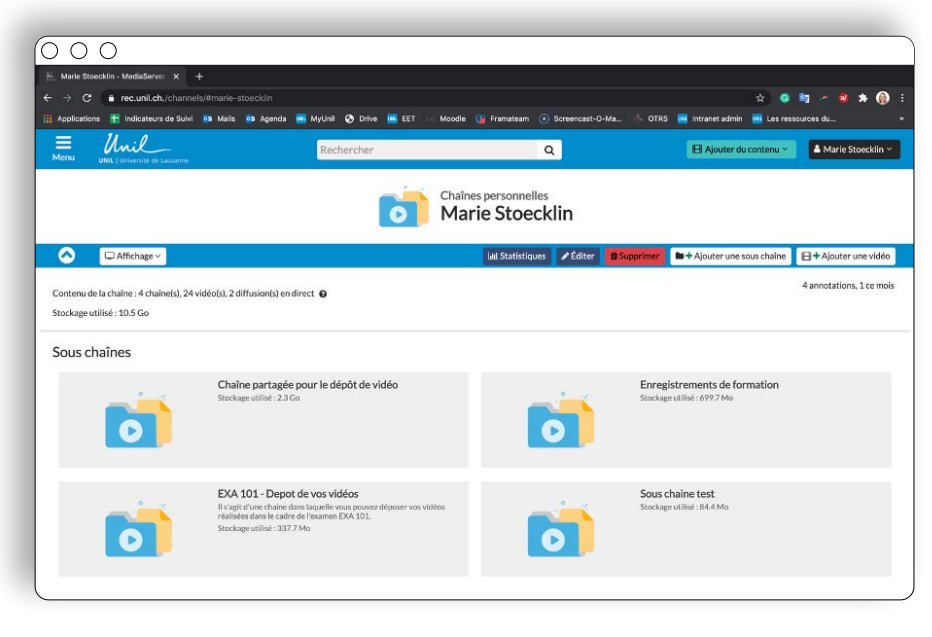

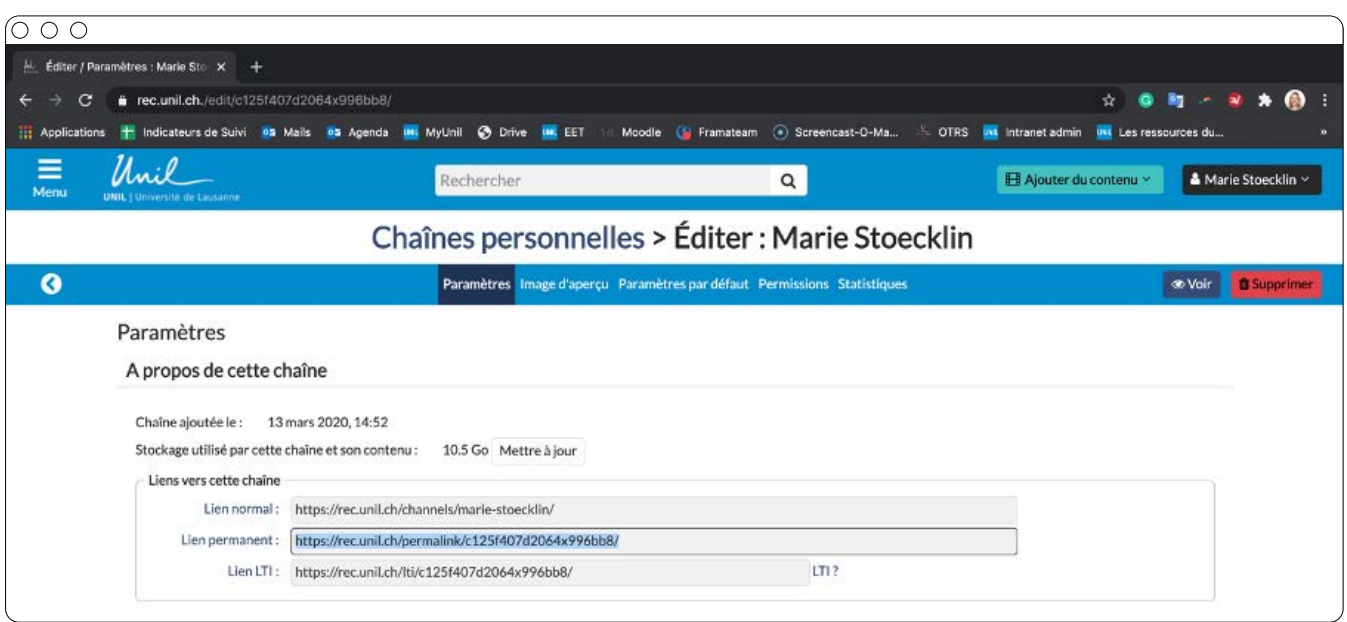

Grâce à la clé figurant dans ce lien, vous pourrez intégrer votre (sous-)chaîne Ubicast directement sur votre page de cours Moodle en créant un «Bloc Vidéos du MediaServer». Les étudiant·e·s à distance pourront ainsi facilement retrouver toutes les diffusions live de votre cours, ou encore tous les enregistrements vidéo de votre cours, en se connectant à votre page de cours Moodle:

**Pour connaître les étapes d'ajout d'un bloc «MediaServer» sur Moodle, veuillez-vous référer à la partie 3.3.**

### <span id="page-13-0"></span>3.2. Partager un enregistrement vidéo sur Moodle

Ici nous verrons comment intégrer une vidéo Ubicast dans vos cours en tant que ressource.

Une fois connecté au cours dans lequel vous souhaitez intégrer la vidéo vous devrez activer le mode édition.

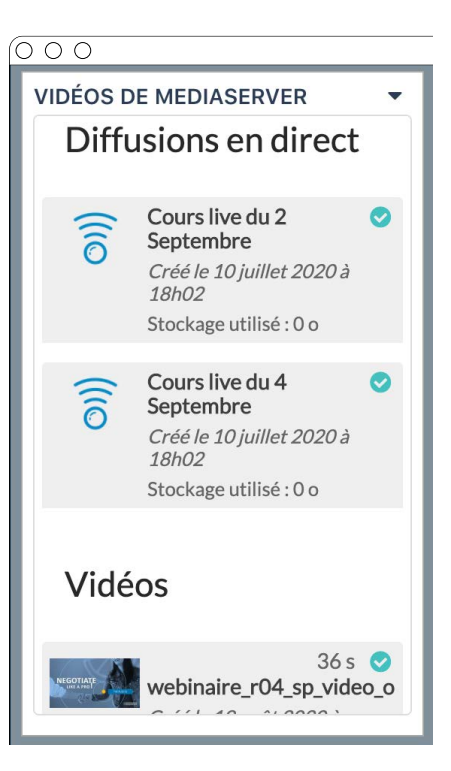

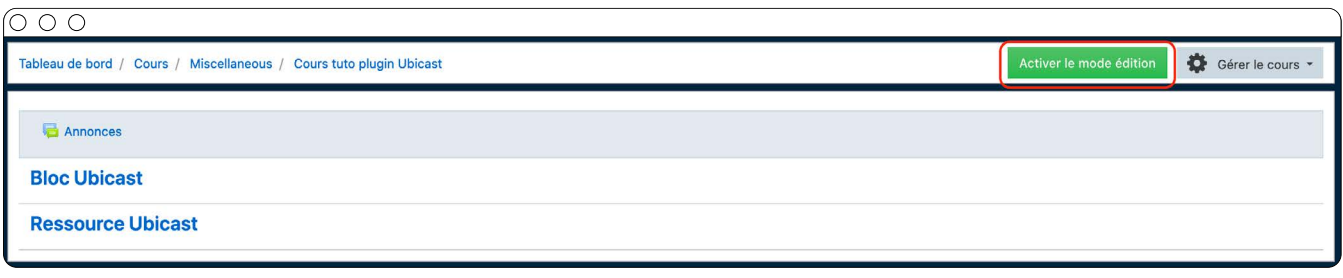

#### Une fois le mode édition activé vous devriez voir apparaître un lien «Ajouter une activité ou une ressource».

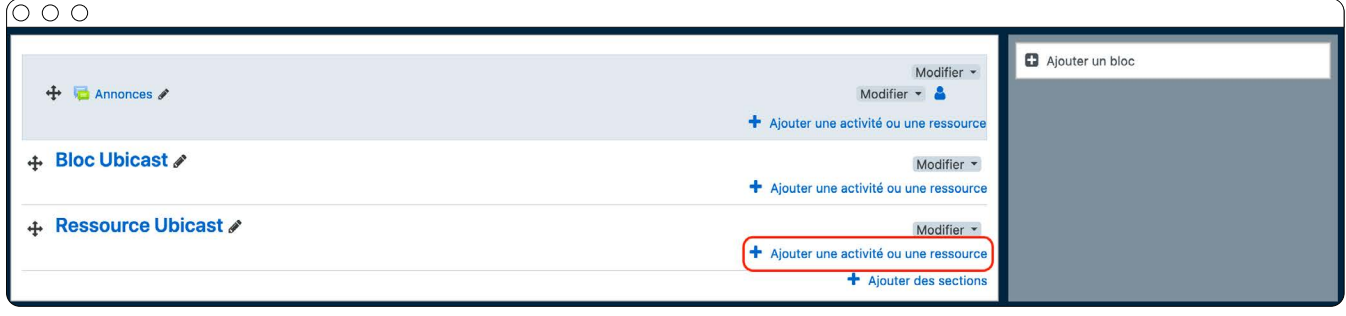

Une fenêtre devrait s'ouvrir avec différentes ressources disponibles, choisissez «Ressource du MediaServer» et cliquez sur le bouton «Ajouter».

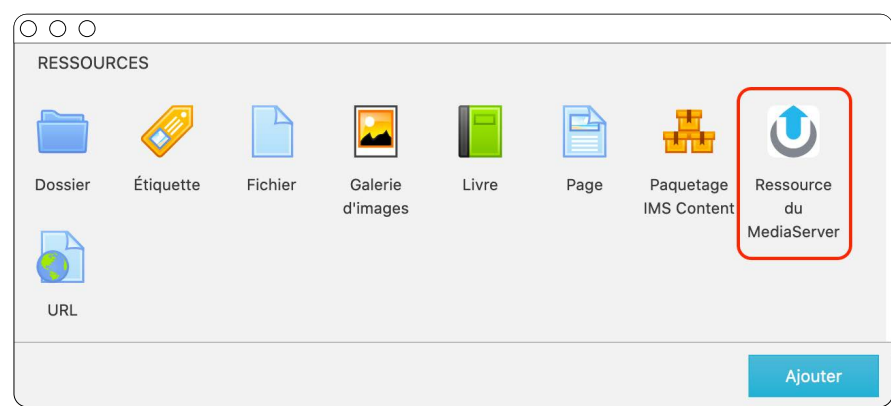

L'onglet Ressource vous offre plusieurs possibilités pour intégrer vos vidéos

En sélectionnant l'option «Sélectionner un média existant » 1, vous verrez apparaître une fenêtre contenant l'ensemble des médias que vous avez uploadé sur Ubicast. 2

Si vos médias n'apparaissent pas dans la fenêtre, cliquez sur le bouton «Ma chaîne». 3

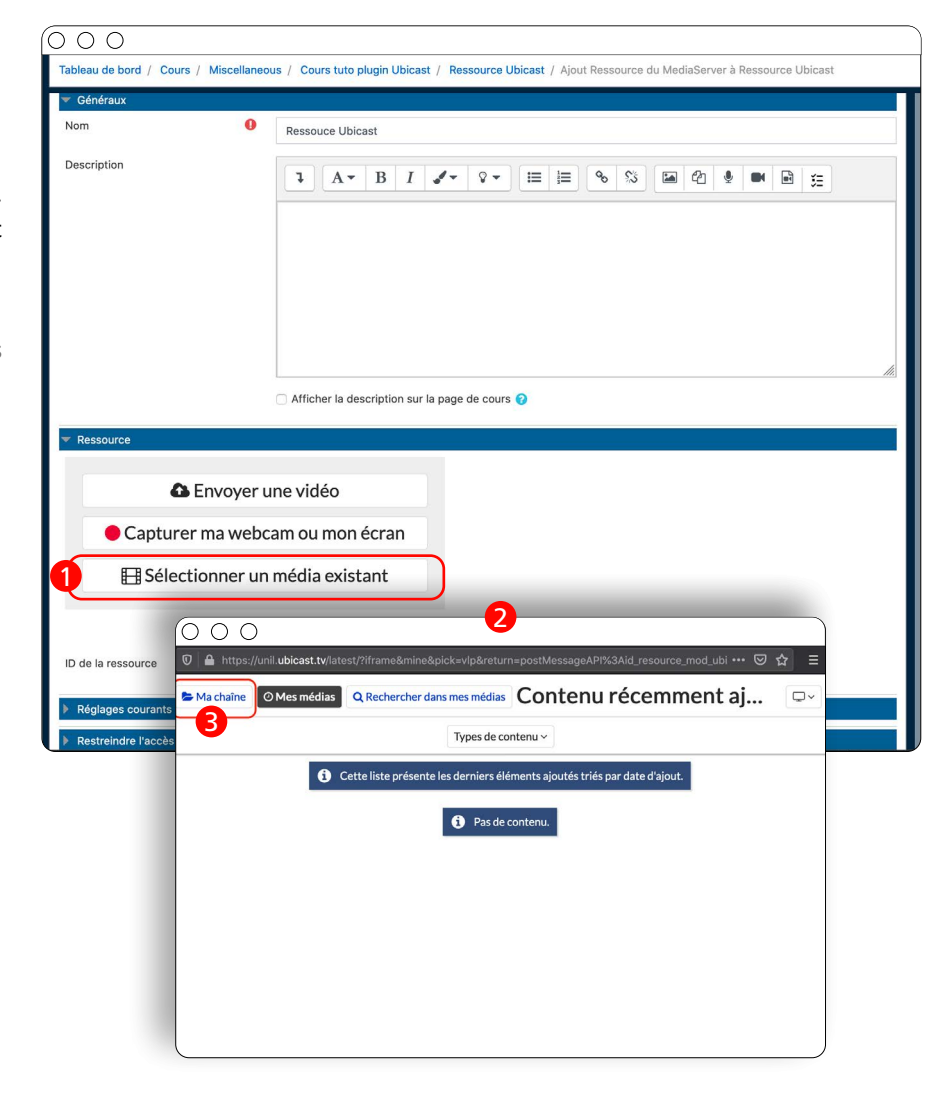

Sélectionnez ensuite le média que vous souhaitez intégrer à votre cours.

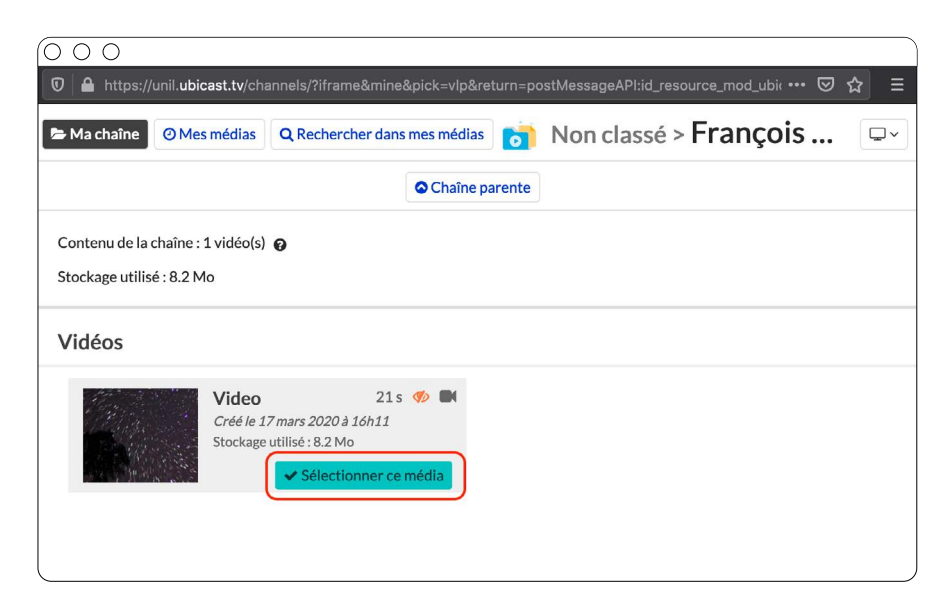

<span id="page-15-0"></span>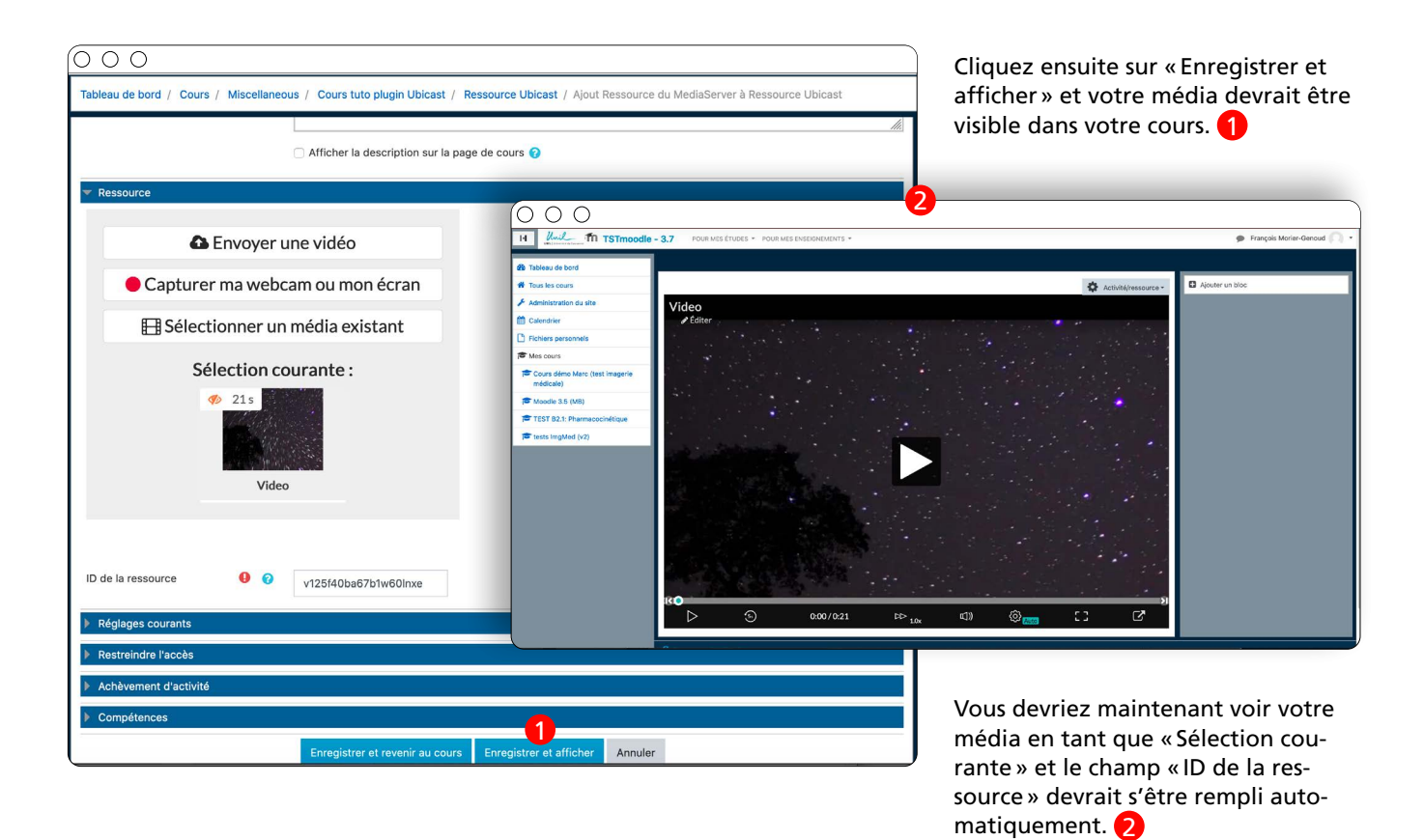

3.3. Partager un live ou un enregistrement vidéo Ubicast avec: Bloc Vidéos de MediaServer

Ici nous verrons comment intégrer une chaîne ou souschaîne dans un bloc de votre cours.

Une fois connecté au cours dans lequel vous souhaitez intégrer la vidéo vous devrez activer le mode édition.

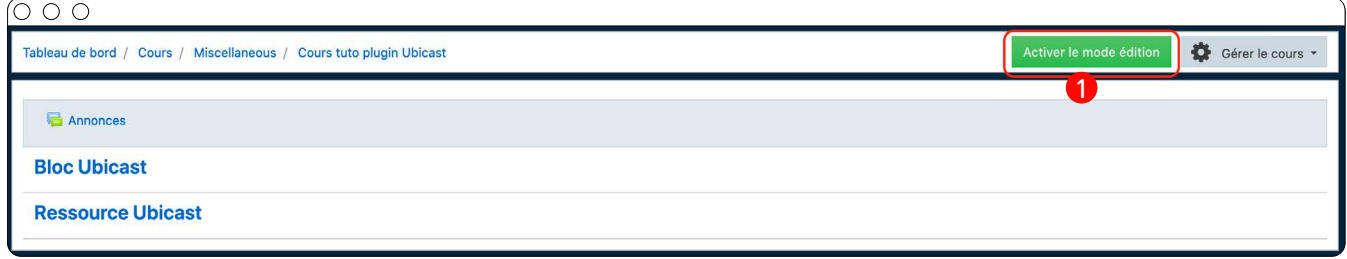

Une fois le mode édition activé vous devriez voir apparaître un bouton « Ajouter un bloc ». 2

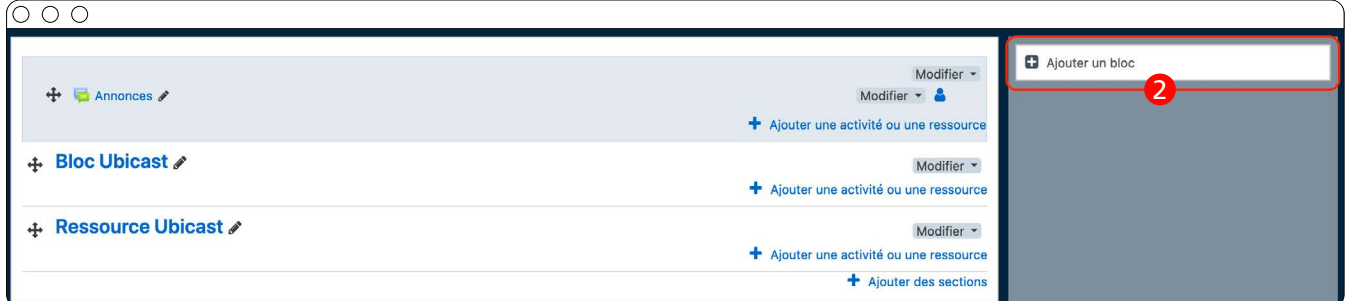

#### Une fois le bouton cliqué, un menu devrait apparaître. Choisissez l'option «Vidéos de MediaServer».

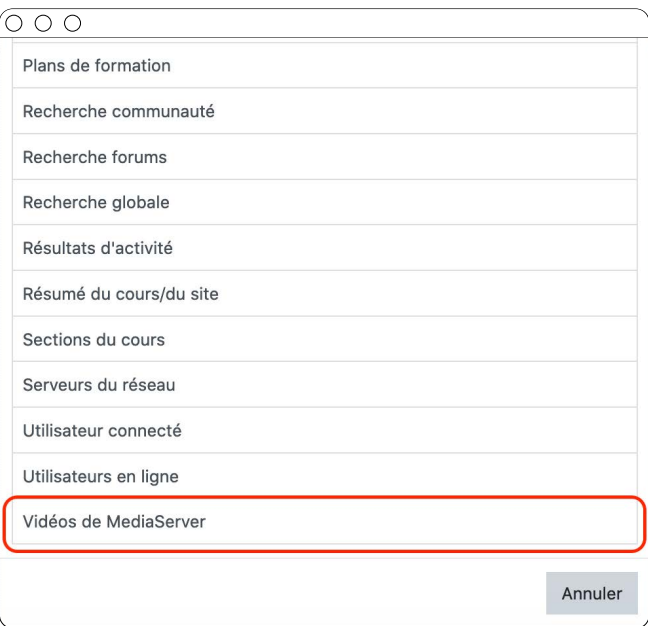

Un nouveau bloc devrait être apparu avec le message»Aucun identifiant de ressource n'a été défini».

Cet identifiant correspond au lien permanent de votre chaîne ou sous-chaîne.

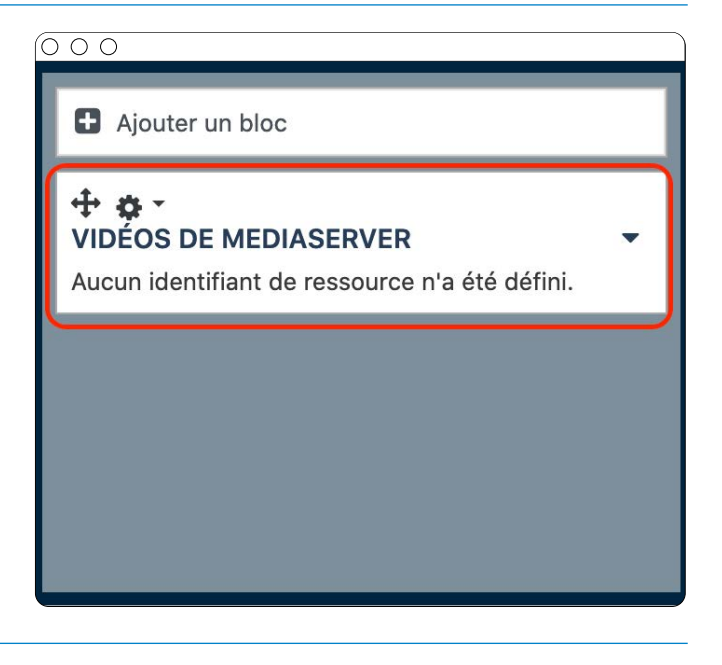

Vous pouvez trouver votre identifiant en vous connectant à Ubicast et en cliquant sur le bouton «éditer» de la chaîne ou sous-chaîne que vous souhaitez intégrer.

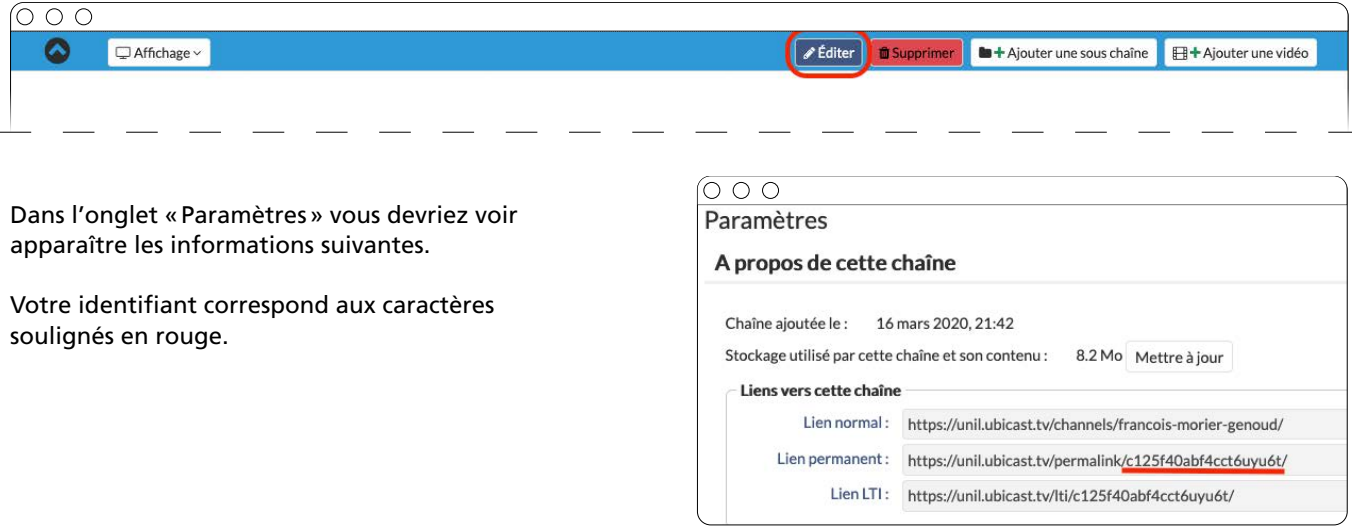

Vous pourrez définir cet identifiants en cliquant sur l'icône «rouage» et en choisissant le menu «Configurer le bloc Vidéos de MediaServer».

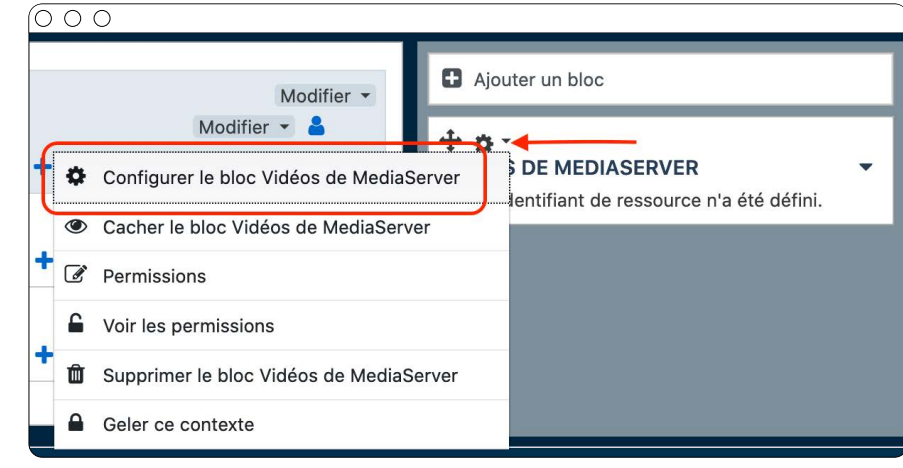

Une fois votre identifiant copié dans le champ correspondant, cliquez sur «Enregistrer» et votre bloc devrait maintenant contenir les médias présents dans la chaîne ou sous-chaîne choisie.

#### $\circ$   $\circ$   $\circ$ Configuration du bloc « Vidéos de MediaServer »

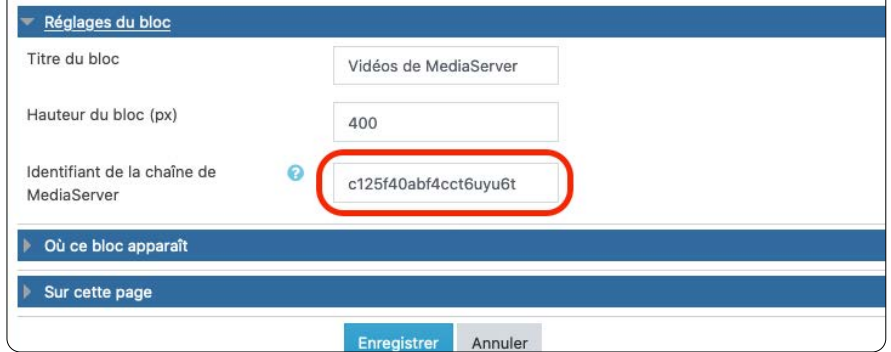

Ce bloc contient désormais toutes les vidéos publiées de la chaîne sélectionnée. Ainsi, lorsque vous ajoutez des vidéos à cette chaîne, elles apparaissent automatiquement dans ce bloc.

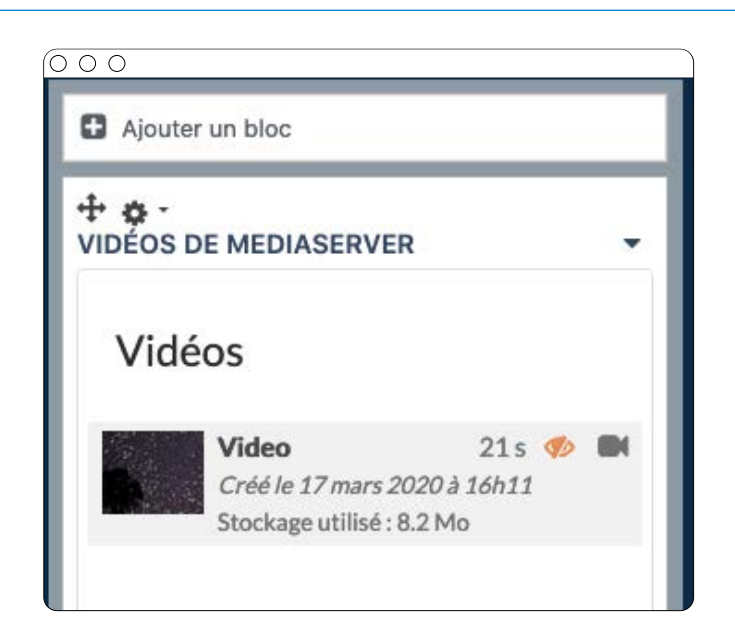

## <span id="page-18-0"></span>4. Mettre en ligne vos vidéos sur MyUNIL

Pour envoyer le lien d'une vidéo UbiCast depuis MyUNIL, suivez la procédure suivante:

Vous devez tout d'abord rendre la vidéo accessible à tous depuis les réglages UbiCast. Pour ce faire, allez tout d'abord sur la chaîne où se trouvent les vidéos en question, puis cliquez sur le bouton «Edit».

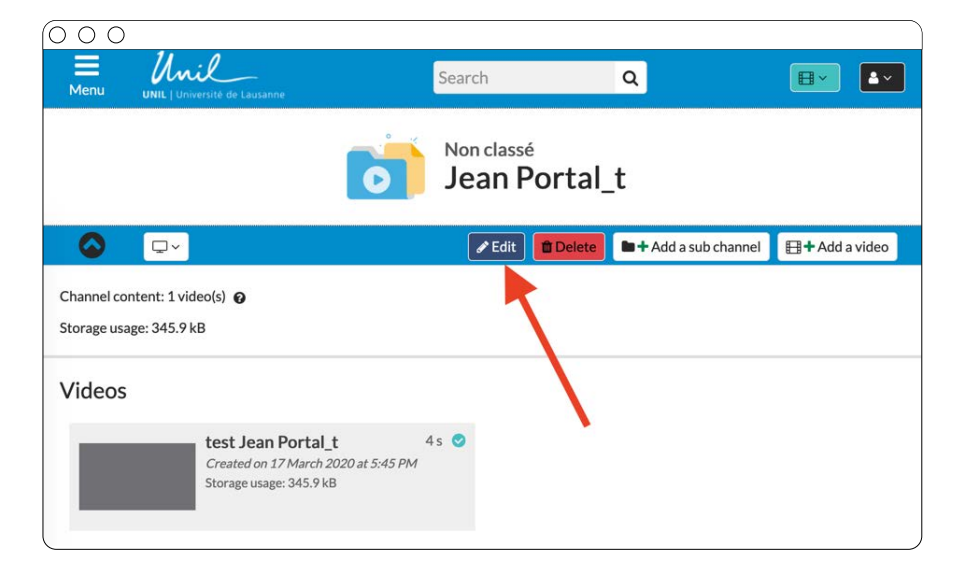

#### Passez ensuite à l'onglet «Permissions».

 $\overline{O\circ O}$ Unil  $\equiv$ <br>Menu Search  $\alpha$  $\boxed{\boxdot \cdot}$  $\sqrt{2}$ Non classé > Edit: Jean Portal\_t Permissions  $\bullet$  $\boxed{\bullet}$   $\boxed{\bullet}$ 

Puis donnez au groupe «LDAP users» les accès au Canal et aux Médias.

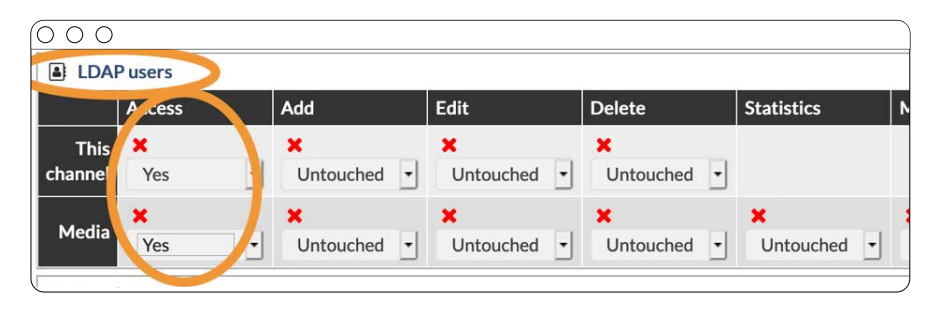

#### <span id="page-19-0"></span>Passez ensuite sur MyUNIL :

Dans MyUNIL, choisissez depuis votre page de cours l'option «Communiquer».

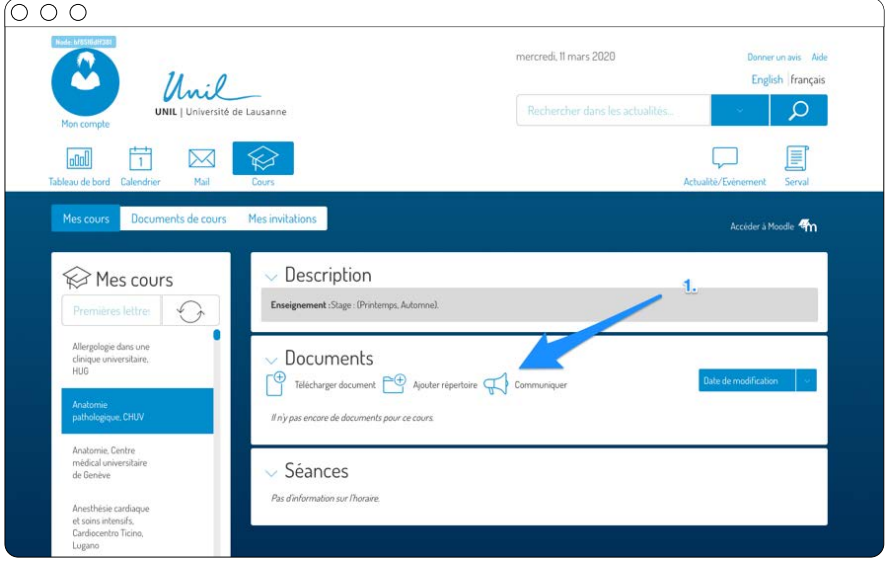

Puis entrez un sujet et contenu de votre message. Vous devez copier le contenu du «permalien» de votre vidéo UbiCast dans le corps du message.

Vous pouvez bien sûr ajouter du texte en plus de l'adresse de la vidéo. Cliquez ensuite sur «Envoyer» pour envoyer ce message à tous les inscrits et abonnés au cours.

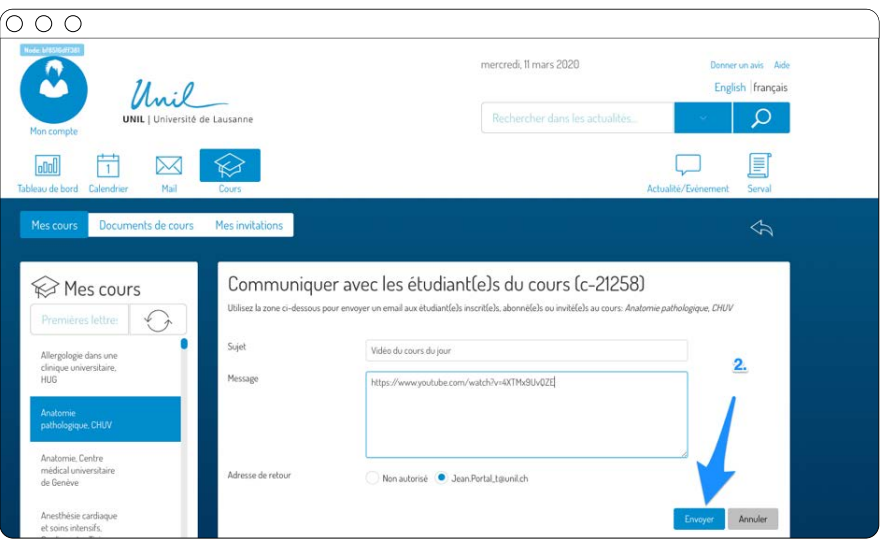

### 5. FAQ

### 5.1. Le transcodage ne démarre pas ou est très lent

Le transcodage des vidéos est une opération pouvant s'avérer longue (selon la taille de votre vidéo) et nécessitant des ressources serveur importantes ce qui limite le nombre d'opération de transcodage concurrentes.

Tout ceci explique pourquoi le temps de transcodage peut varier d'une vidéo à une autre ou rester «bloqué» à 0% pendant un certain temps.

Néanmoins l'infrastructure est configurée de manière à ce que chaque opération lancée soit terminée au plus tard pour le lendemain.